# **SONY**

# *IC Recorder*

#### Operating Instructions

#### **Owner's Record**

The model number is located at the rear panel and the serial number is located inside the battery compartment. Record these numbers in the spaces provided below. Refer to these numbers whenever you call upon your Sony dealer regarding this product. Model No.

Serial No.

# **IC** RECORDER

# *ICD-UX70/UX80*

© 2007 Sony Corporation

Download from Www.Somanuals.com. All Manuals Search And Download.

3-274-295-**13**(1)

Getting Started

Basic Operations

Various Recording Modes

Playback/Erasing

Editing Messages

Utilizing the Menu Function

Utilizing Your Computer

**Troubleshooting**

Additional Information

**Index**

#### **For the customers in the United States**

The following FCC statement applies only to the version of this model manufactured for sale in the USA. Other versions may not comply with FCC technical regulations.

#### **INFORMATION**

This equipment has been tested and found to comply with the limits for a Class B digital device pursuant to Part 15 of the FCC Rules. These limits are designed to provide reasonable protection against harmful interference in a residential installation. This equipment generates, uses and can radiate radio frequency energy and, if not installed and used in accordance with the instructions, may cause harmful interference to radio communications.

However, there is no guarantee that interference will not occur in a particular installation. If this equipment does cause harmful interference to radio or television reception, which can be determined by turning the equipment off and on, the user is encouraged to try to correct the interference by one or more of the following measures:

- Reorient or relocate the receiving antenna.
- Increase the separation between the equipment and receiver.
- Connect the equipment into an outlet on a circuit different from that to which the receiver is connected.
- Consult the dealer or an experienced radio/TV technician for help.

You are cautioned that any changes or modifications not expressly approved in this manual could void your authority to operate this equipment.

If you have any questions about this product, you may call: Sony Customer Information Services Center 1-800-222-7669 or http://www.sony.com/

#### **Declaration of Conformity**

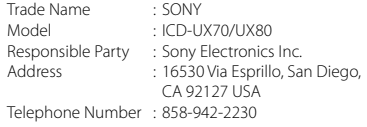

This device complies with part 15 of the FCC Rules. Operation is subject to the following two conditions: (1) This device may not cause harmful interference, and (2) this device must accept any interference received, including interference that may cause undesired operation.

# Table of Contents

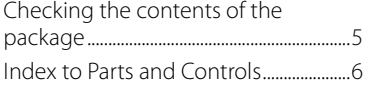

#### **[Getting Started](#page-10-0)**

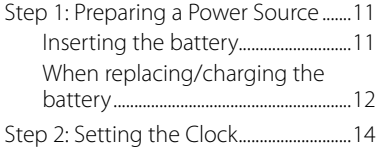

#### **[Basic Operations](#page-15-0)**

[Recording Messages....................................16](#page-15-0)

#### **[Various Recording Modes](#page-18-0)**

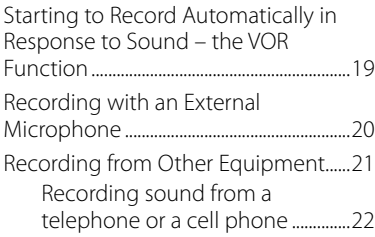

#### **[Playback/Erasing](#page-22-0)**

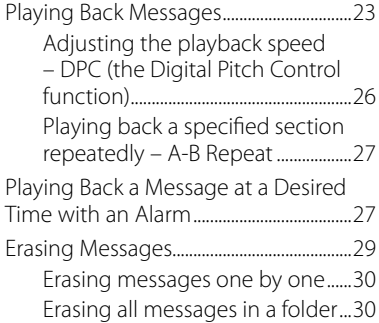

#### **[Editing Messages](#page-30-0)**

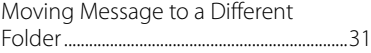

#### **[Utilizing the Menu Function](#page-31-0)**

[Making Settings for the Menu...............32](#page-31-0)

#### **[Utilizing Your Computer](#page-40-0)**

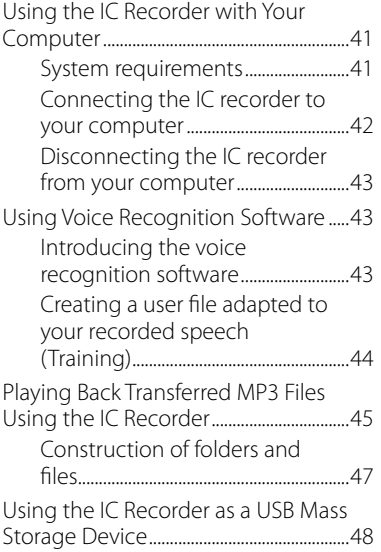

#### **[Troubleshooting](#page-48-0)**

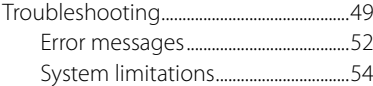

#### **[Additional Information](#page-54-0)**

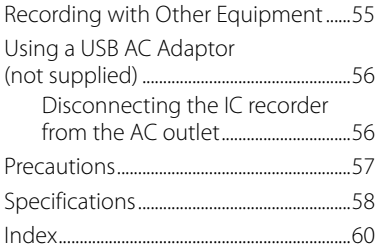

# <span id="page-4-0"></span>Checking the contents of the package

**IC Recorder (1)**

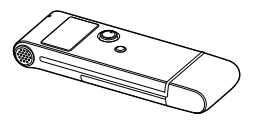

**LR03 (size AAA) alkaline battery (1)**

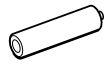

**Stereo headphones (1)**

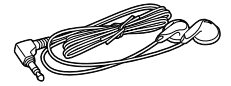

**USB connection support cable (1)**

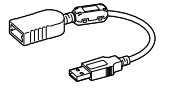

**Operating Instructions**

You are cautioned that any changes or modifications not expressly approved in this manual could void your authority to operate this equipment.

 $5<sup>GB</sup>$ 

# <span id="page-5-0"></span>Index to Parts and Controls

Refer to the pages indicated in parentheses for details.

#### **Front**

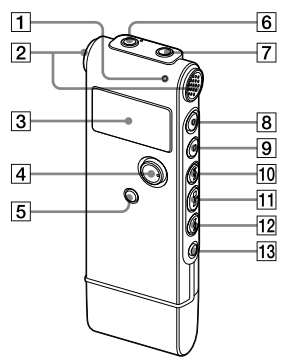

**Rear**

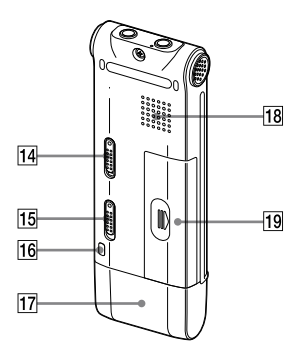

- **11** Operation indicator (14, 16, 17, 23, 38, 57)
- **2** Built-in microphones (stereo) (16)
- 3 Display window (8)
- $\boxed{4}$  Control key ( $\blacktriangle$ ,  $\nabla$ /VOL (volume) +, VOL –)/ENT (enter) button\*1
- $\boxed{5}$   $\boxed{\triangle}$  (folder)/MENU button (16, 23, 30, 31, 32, 46)
- **6**  $\Omega$  (headphone) jack<sup>\*2</sup> (16, 18, 23, 24, 55)
- $\boxed{7}$  (microphone) jack (20, 21)
- $\boxed{8}$  (record/pause) button (16, 17, 19, 35)
- $\boxed{9}$   $\blacksquare$  (stop) button (17, 24, 25, 28, 31, 32)
- **10 >>I** (cue/fast forward) button (23, 24, 25)
- $\boxed{11}$   $\blacktriangleright$   $\blacksquare$  (play/stop) button (17, 23, 25)
- **12 H (review/fast backward) button** (17, 23, 24, 25)
- $\overline{13} \subseteq$  (repeat) A-B button (23, 27)
- $14$  HOLD switch $*3$
- **15** DPC switch (23, 26, 36)
- **16** Opening for a handstrap (A handstrap is not supplied.)
- **17** USB cap
- **18** Speaker
- **19** Battery compartment (11)

#### **How to use the control key**

Press the key toward the left or right to adjust the volume.

Also use the key to change the menu settings or to select a folder. In the menu setting window or folder selection window, press the key upward or downward to select the item or the folder you want, and then press the center of the key (ENT) to confirm the setting.

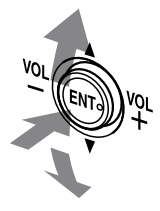

Connect the supplied or commercially available stereo headphones to the  $\Omega$ (headphone) jack. If unwanted noise is heard, wipe the headphones plug clean.

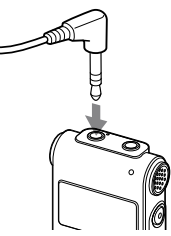

<span id="page-7-0"></span>\*3 When you slide the HOLD switch in the direction of the arrow in the stop mode, the IC recorder turns off within a few seconds. To turn the IC recorder on slide the HOLD switch in the opposite direction from that of the arrow. During recording and playback slide the switch in the direction of the arrow to lock all the functions of all the buttons so that you can prevent inadvertent operations.

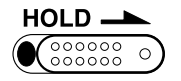

#### **Display window**

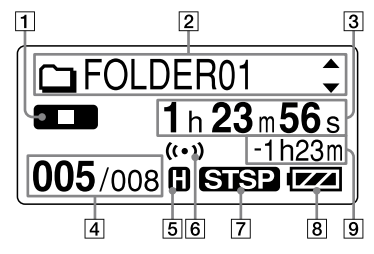

**1** Operation mode indicator

Displays the following, depending on the current operation mode

- : stop
- **D**: playback
- **REG**: recording
- **OU**: recording standby/recording

pause

**REG VOR**: recording with the VOR function

**OF**: recording pause with the VOR function (flashing) If you press ● (record/pause) to pause recording when "VOR" is set to "ON" in the menu, only " $\Box$ " flashes.

<span id="page-8-0"></span>**KKI 33:** review/fast backward, cue/fast forward

IKK 22 : going backward/forward continuously

 $\boxed{2}$   $\Box$  Folder name/ $\Box$  Message title name/ $\blacktriangle$  Artist name indication

Press the control key toward  $\triangle$  or  $\nabla$ to display a folder name, message title name, and artist name in sequence.

- **3** Elasped time/Remaining time/ Recording date and time indication
- **4** Selected message number/Total number of messages in the folder
- **5** Microphone sensitivity indicator Displays the microphone sensitivity. (high) : To record at a meeting or in a quiet/spacious place.

**In** (low) : To record for dictation or in a noisy place.

6 Alarm indicator

Appears when the alarm is set for a message.

**7** Recording mode indicator Displays the recording mode set using the menu when the IC recorder is in the stop mode, and displays the current recording mode when the IC recorder is in the playback or recording mode.

**ST**: Standard play stereo recording mode with high quality sound

**STSP**: Standard play stereo recording mode

**STLP**: Long play stereo recording mode

**SP**: Standard play monaural recording mode

**EP** : Long play monaural recording mode

8 Remaining battery indicator When a dry battery is used, the indicator shows the remaining battery power.

Download from Www.Somanuals.com. All Manuals Search And Download.

**9** Remaining recording time indication Displays the remaining recording time in hours, minutes, and seconds. If there is more than 10 hours time remaining, the time is displayed in hours.

If there is more than 10 minutes and less than 10 hours time remaining, the time is displayed in hours and minutes.

If there is less than 10 minutes time remaining, the time is displayed in minutes and seconds.

# **11**GB Getting Started Getting Startec

#### <span id="page-10-0"></span>**Getting Started**

## Step 1: Preparing a Power Source

#### **Inserting the battery**

**1 Slide and lift the battery compartment lid.**

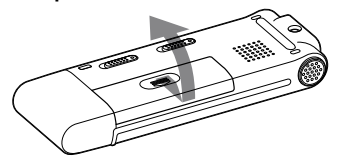

**2 Insert one LR03 (size AAA) alkaline battery with correct polarity, and close the lid.**

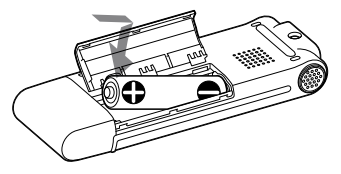

#### **Note**

Do not use manganese battery for this IC recorder.

Clock setting display appears and the year section flashes when you insert battery for the first time, or when you insert battery after the IC recorder has been without battery for a certain period of time. Please refer to step 3 in "Step 2: Setting the Clock" on page 15 to set the date and time.

#### <span id="page-11-0"></span>**When replacing/charging the battery**

The remaining battery indicator on the display shows the battery condition.

#### **Battery remain indication**

- : Replace the old battery with a new one or charge the rechargeable battery.
- ◆
- : "LOW BATTERY" appears and the IC recorder will stop operation.

#### **Battery life\*1**

When using Sony LR03 (SG) (size AAA) alkaline battery

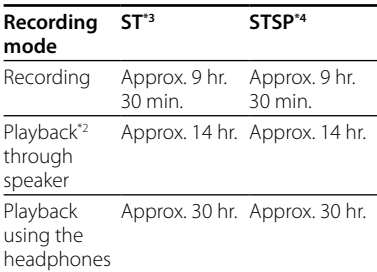

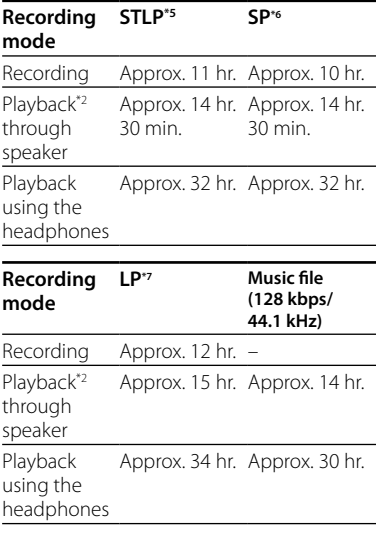

(hr. : hours/min. : minutes)

<span id="page-12-0"></span>When using Sony NH-AAA rechargeable battery

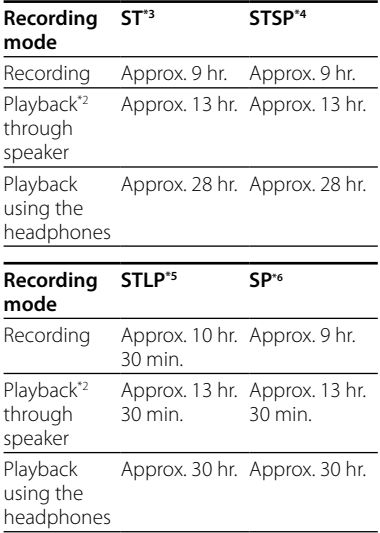

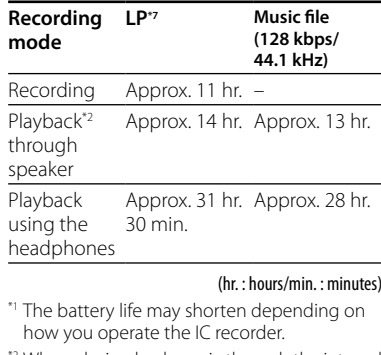

\*2 When playing back music through the internal speaker with the volume level set to 22

- \*3 ST : Stereo high quality recording mode
- \*4 STSP : Stereo standard recording mode
- \*5 STLP : Stereo long play recording mode
- \*6 SP : Monaural standard play recording mode

\*7 LP : Monaural long play recording mode

#### <span id="page-13-0"></span>**Note while accessing**

The IC recorder is accessing data when an updating animation appears in the display window or the operation indicator flashes in orange or is lit in red. While the IC recorder is accessing data, do not remove the battery or connect or disconnect the USB AC adaptor (not supplied). Doing so may damage the data.

#### **Note**

If the IC recorder is required to process a large amount of data, an updating animation may be displayed for an extended period of time. This is not a malfunction of the IC recorder. Wait until the animation disappears before starting operation.

# Step 2: Setting the Clock

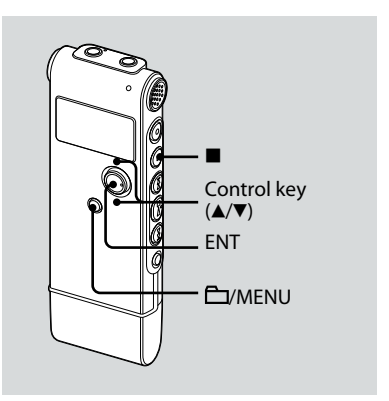

You need to set the clock to use the alarm function or record the date and time.

Clock setting display appears when you insert battery for the first time, or when you insert a battery after the IC recorder has been without battery for a certain period of time. In this case, proceed from step 3.

#### **1 Select "DATE & TIME" in the menu.**

**1** Press and hold **P** /MENU for more than one second.

The menu mode will be displayed in the display window.

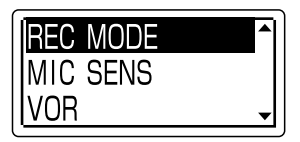

- **2** Press the control key toward  $\triangle$  or  $\nabla$  to select "DETAIL MENU," and then press ENT.
- $\Omega$  Press the control key toward  $\triangle$  or  $\nabla$ to select "DATE & TIME," and then press ENT.
- **2** Press the control key toward ▲ or ▼ **to select "07y1m1d," and then press ENT.**

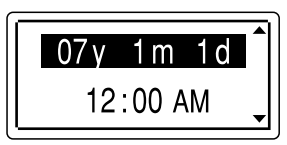

**3 Press the control key toward or to set the year, month, day, hour, and minute in sequence, and then press ENT.**

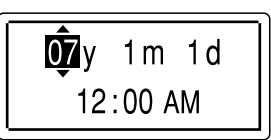

# **15**GB Getting Started

 $15$ <sup>GB</sup>

#### **4 Press (stop) to return to the normal display.**

#### **Tip**

Press  $\Box$  MENU to return to the previous operation.

#### **Note**

If you do not press ENT within one minute of entering the clock setting data, the clock setting mode is cancelled and the window will return to the normal display.

#### **To display the current date and time**

Press  $\blacksquare$  (stop) to display the current date and time.

07y 11m27d 3:30 PM

#### <span id="page-15-0"></span>**Basic Operations**

# Recording Messages

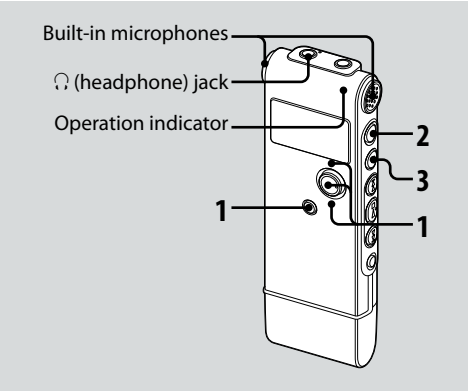

#### **1 Select a folder.**

- � Press /MENU to display the folder selection window.
- $\circled{2}$  Press the control key toward  $\triangle$  or  $\nabla$  to select the folder in which you want to record messages, and then press ENT.

#### **2 Start recording.**

 $\bigcap$  Press  $\bigcirc$  (record/pause) in the stop mode.

The operation indicator lights in red. You do not need to press and hold

- (record/pause) while recording. The new message will be automatically recorded after the last recorded message.
- Speak into the built-in microphone.

#### <span id="page-16-0"></span>**3 Press (stop) to stop recording.**

The IC recorder stops at the beginning of the current recording.

#### **Tips**

- While recording you can lock all the functions of all the buttons so that you can prevent inadvertent operations by sliding the HOLD switch in the direction of the arrow.
- Messages recorded using this IC recorder will be recorded as MP3 files.
- When you purchase the IC recorder, there are 5 folders already available, and you can record up to 99 messages in each folder.

#### **Notes**

- While the operation indicator is flashing or is lit in red or orange, do not remove the battery or connect or disconnect the USB AC adaptor. Doing so may damage the data.
- Noise may be recorded if an object, such as your finger, etc., accidentally rubs or scratches the IC recorder during recording.
- Before making a recording, be sure to check the remaining battery indicator (page 13).
- To avoid replacing battery during a long recording session, use a USB AC adaptor (not supplied) (page 56).
- The maximum recording time varies if you record messages in mixed recording mode.

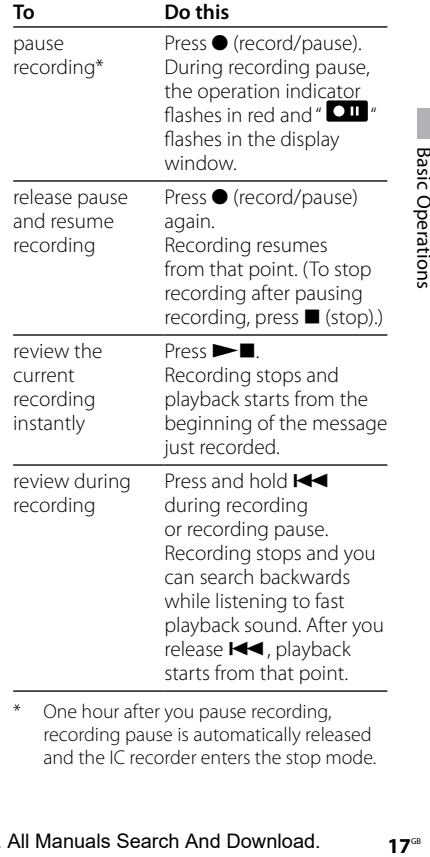

One hour after you pause recording, recording pause is automatically released and the IC recorder enters the stop mode.

#### <span id="page-17-0"></span>**Selecting the recording mode**

Select the recording mode in the "REC MODE" menu.

- ST: High-quality stereo recording mode (44.1 kHz/192 kbps) You can record with stereo highquality sound.
- STSP : Standard play stereo recording mode (44.1 kHz/128 kbps) You can record with stereo sound.
- STLP : Long play stereo recording mode (22.05 kHz/48 kbps) You can record for a longer time with stereo sound.
- SP : Standard play monaural recording mode (44.1 kHz/ 32 kbps) You can record with standard quality sound.
- LP : Long play monaural recording mode (11.025 kHz/8 kbps) You can record for a longer time with monaural sound.

To record with better sound quality, select the ST or STSP mode.

#### **Monitoring the recording**

Connect the supplied headphones to the  $\Omega$  (headphone) jack and monitor the recording. You can adjust the monitoring volume by pressing the control key toward VOL + or VOL –, but the recording level is fixed.

#### **Maximum recording time**

The maximum recording time of all the folders is as follows.

#### **ICD-UX70**

![](_page_17_Picture_218.jpeg)

#### **ICD-UX80**

![](_page_17_Picture_219.jpeg)

#### **SP mode LP mode**

145 hr. 20 min. 581 hr. 20 min.

(hr. : hours/min. : minutes)

#### <span id="page-18-0"></span>**Various Recording Modes**

# Starting to Record Automatically in Response to Sound – the VOR Function

![](_page_18_Picture_2.jpeg)

**1 Press the control key toward or to set "VOR" to "ON" in the menu, and then press ENT.**

#### **2 Press (record/pause).**

" **BEC** " and " **VOR** " appear in the display window.

The recording starts when the IC recorder detects sound. The recording pauses when no sound is detected and " $V$  and "  $V$   $\Box$ " flash. When the IC recorder detects sound again, the recording starts again.

#### **To cancel the VOR function**

Set "VOR" to "OFF" in the menu.

#### **Notes**

- The VOR function is affected by the sound around you. Set "MIC SENS" in the menu according to the recording conditions. If recording is not satisfactory after you have changed the microphone sensitivity, or for an important recording, set "VOR" to "OFF" in the menu.
- If you press  $\bullet$  (record/pause) to pause recording when "VOR" is set to "ON" in the menu, only " $OII$  " flashes.

 $19$ <sup>GB</sup>

Download from Www.Somanuals.com. All Manuals Search And Download.

# <span id="page-19-0"></span>Recording with an External Microphone

![](_page_19_Figure_1.jpeg)

**1 Connect an external microphone to the (microphone) jack when the IC recorder is in the stop mode.**

"SELECT INPUT" appears in the display window.

- **2 Press the control key toward or to select "MIC IN," and then press ENT.**
- **3 Speak into the external microphone and start recording.**

The built-in microphone is automatically cut off.

If the input level is not strong enough, adjust the microphone sensitivity on the IC recorder.

When a plug in power type microphone is connected, power is automatically supplied to the microphone from the IC recorder.

#### **Recommended microphones**

You can use the Sony ECM-CS10 or ECM-CZ10 electret condenser microphone (not supplied).

## <span id="page-20-0"></span>Recording from Other Equipment

![](_page_20_Figure_2.jpeg)

#### **1 Connect other equipment to the IC recorder when the IC recorder is in the stop mode.**

Connect the audio output connector (stereo mini-plug) of other equipment to the  $\triangle$  (microphone) jack of the IC recorder using an audio connecting cable\*.

"SELECT INPUT" appears in the display window.

#### **2 Press the control key toward or to select "AUDIO IN," and then press ENT.**

#### **3 Start recording.**

The built-in microphone is automatically cut off and the sound from the connected equipment is recorded.

#### **Notes**

- When recording from other equipment, the microphone sensitivity cannot be adjusted.
- If the input level is not strong enough, connect the headphone jack (minijack, stereo) of other equipment to the
	- (microphone) jack of the IC recorder and adjust the volume level on the equipment connected to the IC recorder.

![](_page_21_Picture_185.jpeg)

#### <span id="page-21-0"></span>**\* Optional audio connecting cables (not supplied)**

#### **Note**

Your dealer may not handle some of the above listed optional accessories. Please ask the dealer for detailed information.

#### **Recording sound from a telephone or a cell phone**

You can use the FCM-TL1 headphonetype electret condenser microphone (not supplied) to record sound from a telephone or a cell phone. For details on how to make the connection, see the operating instructions supplied with the ECM-TL1 microphone.

#### **Notes**

- After you have made the connection, check the sound quality of the conversation and the recording level before you start recording.
- If the beep of the telephone or a dial tone is recorded, the conversation may be recorded with lower level of sound. In this case, start recording after the conversation has started.
- The VOR function may not work, depending on the kind of telephone used or the line condition.
- We assume no responsibility whatsoever for any inconvenience, even if you cannot record a conversation using the IC recorder.

#### <span id="page-22-0"></span>**Playback/Erasing**

## Playing Back Messages

![](_page_22_Figure_3.jpeg)

#### **1 Select a folder.**

- Press /MENU.
- $\circled{2}$  Press the control key toward  $\triangle$  or  $\nabla$  to select the folder, and then press ENT.

#### **2** Press **E i** or **▶▶** to select the **message you want to play.**

#### **3 Press to start playback.**

The operation indicator lights in green. (When "LED" is set to "OFF" in the menu (page 38), the operation indicator does not light.)

**4 Press the control key toward VOL + or VOL – to adjust the volume.**

#### <span id="page-23-0"></span>**5 Press (stop) to stop playback.**

After playing back the last message in the selected folder, the IC recorder stops at the beginning of that message.

#### **Tip**

During playback you can lock all the functions of all the buttons so that you can prevent inadvertent operations by sliding the HOLD switch in the direction of the arrow.

#### **Listening with better sound quality**

**To listen with the headphones :**

Connect the supplied headphones to the  $\Omega$  (headphone) jack. The built-in speaker will be automatically disconnected.

#### **To listen from an external speaker:** Connect an active or passive speaker (not supplied) to the  $\Omega$  (headphone) jack.

#### **Quickly locating the point you wish to start playback (Easy Search)**

When "EASY SEARCH" is set to "ON" (page 37) in the menu, you can quickly locate the point at which you wish to start playback by pressing  $\blacktriangleright$  or  $\blacktriangleright$ repeatedly during playback. You can go back approx. 3 seconds by pressing  $\blacktriangleright$  once, or advance approx. 10 seconds by pressing  $\blacktriangleright$  once. This function is useful for locating a desired point in a long recording.

#### **Searching forward/backward during playback (Cue/Review)**

- **To search forward (Cue):** Press and hold  $\blacktriangleright$  during playback and release it at the point you wish to resume playback.
- **To search backward (Review):** Press and hold  $\blacktriangleleft$  during playback and release it at the point you wish to resume playback.

The IC recorder searches at slow speed with playback sound. This is useful to check one word forward or back. Then, if you press and hold the button, the IC recorder starts to search at higher speed.

#### **When messages are played back to the end of the last message**

- When you play back or fast play back to the end of the last message, "MESSAGE END" lights up for 5 seconds and the operation indicator lights up in green. (You cannot hear the playback sound.)
- When "MESSAGE END" and the operation indicator go off, the IC recorder will stop at the beginning of the last message.
- If you press and hold  $\blacktriangleright$  while "MESSAGE END" is lit, the messages are played back rapidly, and normal playback will start at the point you release the button.
- If the last message is long and you wish to start playback at a later part of the message, press and hold  $\blacktriangleright$  to go to the end of the message and then press  $H \blacktriangleleft$  while "MESSAGE END" is lit to go back to the desired point.
- For messages other than the last one, go to the beginning of the next message and play backward to the desired point.

![](_page_24_Picture_230.jpeg)

\* These operations are for when "EASY SEARCH" is set to "OFF" (page 37).

#### <span id="page-25-0"></span>**Various playback modes**

You can select "1 FILE" playback (one message/file is played back once), "FOLDER" playback (all the messages/files in the selected folder are played back continuously), "ALL" playback (all the recorded messages/files are played back continuously) in the "PLAY MODE" menu (page 38).

#### **Playing back a message repeatedly**

During playback, press and hold  $\blacktriangleright$ until " $\sqrt{\rightarrow}$  1" appears. The selected message will be played back repeatedly. To resume normal playback, press  $\blacktriangleright$ again.

#### **Playback with "EFFECT"**

Set "EFFECT" to the setting you want in the menu (page 37). However, when you play back using the built-in speaker, the setting is invalid.

#### **Adjusting the playback speed – DPC (the Digital Pitch Control function)**

When you slide the DPC switch to "ON," you can adjust the playback speed between +100% and –50% of normal speed in the menu.

The message is played back in natural tones thanks to the digital processing function.

- **1 Slide the DPC switch to "ON."**
- **2 Adjust the playback speed in the "DPC" menu (page 36).**

#### **To resume normal playback**

Slide the DPC switch to "OFF"

# **27**GB Playback/Erasing Playback/Erasinc

 $27$ <sup>GB</sup>

#### <span id="page-26-0"></span>**Playing back a specified section repeatedly – A-B Repeat**

**1 During playback, press (repeat) A-B to specify the starting point A.**

"A-B B?" is displayed.

**2 Press (repeat) A-B again to specify the finishing point B.**

" $\sqrt{\bullet}$  A-B" is displayed and the specified section is played back repeatedly.

#### **To resume normal playback**

 $Procs \rightarrow$ 

#### **To stop A-B Repeat playback**

Press ■ (stop).

#### **To change the segment specified for A-B Repeat playback**

During A-B Repeat playback, press ⊊A-B again to specify a new starting point A. Then specify a new finishing point B, as in step 2.

#### **Note**

You cannot specify the finishing point B before the starting point A that has been set.

# Playing Back a Message at a Desired Time with an Alarm

You can sound an alarm and start playback of a selected message at a desired time.

You can have the message played back on a specified date, once every week, or at the same time every day.

#### **1 Select the message you want to play back with an alarm.**

#### **2 Enter the alarm setting mode.**

- Select "ALARM" in the menu and press ENT.
- $\Omega$  Press the control key toward  $\triangle$  or  $\nabla$  to select "ON," and then press ENT.

#### **3 Set the alarm date and time.**

 $\Omega$  Press the control key toward  $\triangle$  or  $\nabla$ to select "DATE," a day of the week, or "DAILY," and then press ENT.

#### When you select "DATE":

Set the year, month, day, hour, and minute in sequence, as described in "Step 2: Setting the Clock" on page 14, then press ENT.

#### When you select a day of the week or "DAILY":

Press the control key toward  $\triangle$  or  $\nabla$  to set the hour and then press ENT, press the control key toward  $\blacktriangle$  or  $\nabla$  to set the minute and then press ENT.

The setting process is finished and " $\omega$ " (alarm indicator) appears in the display window.

#### **When the set date and time comes**

At the set time, the alarm will sound for about 10 seconds while "ALARM" is displayed in the display window and the selected message will be played back. When the playback ends, the IC recorder will stop automatically at the beginning of that message.

#### **To listen to the same message again**

 $Press$  , and the same message will be played back from the beginning.

#### **To stop the alarm before the playback starts**

Press  $\blacksquare$  (stop) while the alarm sound is heard. You can stop the alarm playback even when the HOLD function is activated.

#### **To change the alarm setting**

Start from step 2 on page 27.

#### **To cancel the alarm setting**

Follow steps 1 and 2- $\Omega$  on page 27. In step  $2-\sqrt{2}$ , press the control key toward  $\triangle$  or  $\nabla$  to select "OFF" and press ENT. The alarm will be cancelled and the alarm indicator will disappear from the display window.

#### <span id="page-28-0"></span>**Notes**

- You can set only one alarm.
- When the clock has not been set or no messages are recorded, you cannot set the alarm.
- The alarm sounds even if you set "BEEP" to "OFF" in the menu (page 38).
- If the alarm time comes during recording, the alarm will sound after the recording is finished "(w)" will flash when the alarm time comes.
- When the alarm time comes when the IC recorder is in the menu mode, the alarm will sound and the menu mode will be cancelled.
- The alarm set for "DATE" will be cancelled when the alarm playback finishes.
- If you delete a message on which you have set an alarm, that alarm will be also cancelled.

# Erasing Messages

![](_page_28_Picture_10.jpeg)

You can erase the recorded messages one by one or all messages in a folder at a time.

#### **Note**

Once a recording has been erased, you cannot retrieve it.

#### <span id="page-29-0"></span>**Erasing messages one by one**

You can erase unwanted messages, retaining all other messages when the IC recorder is in the stop or playback mode. When a message is erased, the remaining messages will advance and be renumbered so that there will be no space between messages.

- **1 Select the message you want to erase.**
- **2 Press and hold /MENU for more than one second to enter the menu mode.**

The menu mode window will be displayed.

#### **3** Press the control key toward ▲ or ▼ **to select "ERASE A FILE," and then press ENT.**

The message to be erased will be played back.

#### **4** Press the control key toward ▲ or ▼ **to select "EXECUTE," and then press ENT.**

"ERASING …" appears in the display window and the selected message will be erased.

#### **Erasing all messages in a folder**

- **1 Select the folder containing the messages you want to erase when the IC recorder is in the stop mode.**
- **2 Press and hold /MENU for more than one second to enter the menu mode.**

The menu mode window will be displayed.

- **3 Press the control key toward or to select "ERASE ALL," and then press ENT.**
- **4** Press the control key toward ▲ or ▼ **to select "EXECUTE," and then press ENT.**

"ERASING …" appears in the display window and all messages in the selected folder will be erased.

**30**GB Download from Www.Somanuals.com. All Manuals Search And Download.

# <span id="page-30-0"></span>Moving Message to a Different Folder

#### **Note**

When  $\mathcal{C}$  is displayed for the folder indicator. you cannot move a message (page 47).

- **1 Select the message you want to move.**
- **2 Press and hold /MENU for more than one second to enter the menu mode.**

The menu mode window will be displayed.

**3 Press the control key toward or to select "MOVE," and then press ENT.**

The message to be moved will be played back.

**4** Press the control key toward ▲ or ▼ **to select the folder that you want to move the message into, and then press ENT.**

"EXECUTING…" is displayed and the message is moved to the last position in the destination folder.

When you move a message to another folder, the original message in the previous folder will be deleted.

#### **To cancel moving the message**

Press  $\blacksquare$  (stop) before step 4.

#### <span id="page-31-0"></span>**Utilizing the Menu Function**

# Making Settings for the Menu

![](_page_31_Figure_2.jpeg)

#### **1 Press and hold /MENU for more than one second to enter the menu mode.**

The menu mode window will be displayed.

**2** Press the control key toward ▲ or ▼ **to select the menu item for which you want to make setting, and then press ENT.**

- **3** Press the control key toward ▲ or ▼ **to select the setting that you want to set, and then press ENT.**
- **4 Press (stop) to exit the menu menu mode.**

#### **Note**

If you do not press any button for one minute, the menu mode is automatically cancelled and the window will return to the normal display.

#### **To return to the previous window**

Press **C**/MENU during menu mode.

**32**GB Download from Www.Somanuals.com. All Manuals Search And Download.

#### <span id="page-32-0"></span>**Menu settings**

![](_page_32_Picture_172.jpeg)

<span id="page-33-0"></span>![](_page_33_Picture_71.jpeg)

<span id="page-34-0"></span>![](_page_34_Picture_99.jpeg)

<span id="page-35-0"></span>![](_page_35_Picture_63.jpeg)

<span id="page-36-0"></span>![](_page_36_Picture_100.jpeg)

 $37<sup>GB</sup>$ 

<span id="page-37-0"></span>![](_page_37_Picture_103.jpeg)

<span id="page-38-0"></span>![](_page_38_Picture_107.jpeg)

39<sup>GB</sup>

<span id="page-39-0"></span>![](_page_39_Picture_84.jpeg)

#### <span id="page-40-0"></span>**Utilizing Your Computer**

# Using the IC Recorder with Your Computer

#### **System requirements**

#### **Operating systems:**

Windows Vista® Home Basic

Windows Vista® Home Premium

Windows Vista® Business

Windows Vista® Ultimate

Windows® XP Home Edition Service Pack 2 or higher

Windows® XP Professional Service Pack 2 or higher

Windows® XP Media Center Edition

Service Pack 2 or higher

Windows® XP Media Center Edition 2004 Service Pack 2 or higher

Windows® XP Media Center Edition 2005

Service Pack 2 or higher

Windows® 2000 Professional Service Pack

4 or higher

Mac OS X (v10.2.8-v10.5)

Pre-Installed

#### **Note**

64 bit OS is not supported.

#### **Hardware environment:**

- Port: USB port
- Sound board: Sound cards compatible with any of the supported operating systems

#### **Note**

The following systems are not supported:

- Operating systems other than the ones indicated on the left
- Personally constructed computers or operating systems
- Upgraded operating systems
- Multi-boot environment
- Multi-monitor environment

#### **When you are using Windows® 2000 Professional**

Install the driver using "SonyRecorder\_ Driver.exe" in the IC recorder.

#### <span id="page-41-0"></span>**Connecting the IC recorder to your computer**

You can transfer the IC recorder data onto your computer by connecting the IC recorder to the computer. Remove the USB cap from the IC recorder and then connect the IC recorder to the USB connector of your computer. The IC recorder is recognized by the computer as soon as the connection is made. While the IC recorder is connected to the computer, "CONNECTING" is displayed in the display window of the IC recorder.

#### **Tip**

If the IC recorder cannot be connected to the USB connector of your computer directly, use the supplied USB connection support cable.

![](_page_41_Picture_4.jpeg)

(supplied)

IC recorder **Computer** 

To USB connector

#### <span id="page-42-0"></span>**Notes**

- If you connect more than two USB devices to your computer, normal operation will not be guaranteed.
- Use of this IC recorder with a USB hub or a USB connection support cable other than the supplied cable is not guaranteed.
- A malfunction may occur depending on the USB devices connected at the same time.
- Before connecting the IC recorder to the computer, make sure that the battery is inserted in the IC recorder.
- It is recommended that you disconnect the IC recorder from the computer when you are not using the IC recorder connected to the computer.

#### **Disconnecting the IC recorder from your computer**

Follow the procedures below; otherwise, data may be damaged.

- **1 Make sure that the operation indicator is not flashing.**
- **2 Disconnect the IC recorder from the USB connector of the computer.**

# Using Voice Recognition Software

When voice recognition software (not supplied) is installed on your computer, you can transcribe a message into a text file.

#### **Introducing the voice recognition software**

Dragon NaturallySpeaking is a speechrecognition software application that allows you to recognize and transcribe your recorded voice in a message and convert it into a text file. For details on Dragon NaturallySpeaking, refer to the operating instructions supplied with Dragon NaturallySpeaking. For information on using Dragon NaturallySpeaking, refer to the documentation supplied with the software. For the latest version and information on the availability of Dragon NaturallySpeaking in each region, please refer to the following home page: http://www.nuance.com

#### <span id="page-43-0"></span>**Notes**

- You can use the transcribing feature only when you have installed Dragon NaturallySpeaking Select or Professional Edition (not supplied) on your computer. To install Dragon NaturallySpeaking, your computer should meet the specified system requirements.
- You can transcribe the following messages saved in your IC recorder or on your computer;
	- ST, STSP, STLP or SP recording mode messages (MP3 files)
	- 44.1/16/11 kHz 16-bit WAV files saved on your computer
- You cannot transcribe a message recording the voices of more than one person.

#### **Creating a user file adapted to your recorded speech (Training)**

#### **What is "Training"?**

Before you can transcribe recorded messages using Dragon NaturallySpeaking, you must create a user file specifically adapted to the sound of your recorded speech. This procedure is called "training." When training is complete, Dragon NaturallySpeaking creates a user speech file containing information about your recorded speech.

- Refer to the operating instructions or the help supplied with Dragon NaturallySpeaking, as some parts of training are the same as those required for dictating directly to the computer using a headset microphone.
- Even if you have already created a user speech file with a headset microphone, you should create a separate speech file for the IC recorder to get better recognition accuracy.

#### <span id="page-44-0"></span>**Tips on using the IC recorder**

When transcribing messages recorded using the IC recorder, the following tips will help you obtain maximum recognition accuracy.

**Set "REC MODE" to "ST," "STSP," "STLP" or "SP" in the menu.**

When creating a user speech file (training), set "REC MODE" to the mode you normally use for voice recognition software.

- **Set "MIC SENS" to "LOW (L)" in the menu.**
- **Hold the IC recorder firmly and start recording.**

Hold the IC recorder so that the microphone is about an inch (2 - 3 cm) from the corner of your mouth, not directly in front of it. This minimizes the sound of your breath in the recordings, enabling maximum recognition accuracy.

#### **Note**

Avoid recording in a noisy place, such as on a subway platform, in order to obtain maximum recognition accuracy.

# Playing Back Transferred MP3 Files Using the IC Recorder

You can play back MP3 files on your computer using the IC recorder. The maximum playback time (tracks\*), when playing MP3 files using the IC recorder, is as follows.

![](_page_44_Picture_207.jpeg)

#### (hr. : hours/min. : minutes)

\* In the case where tracks of 4 minutes each are transferred to the IC recorder.

45<sup>GB</sup>

#### **1 Connect the IC recorder to your computer (page 42).**

On the Windows screen; open "My Computer" and make sure that "IC RECORDER" has been newly recognized.

On the Macintosh screen; make sure that a "IC RECORDER" drive is displayed on the desk top.

#### **2 Copy the folder in which the MP3 files are stored to the IC recorder.**

On the Windows screen using Explorer, and on the Macintosh screen using Finder, drag and drop the folder onto the IC recorder.

The IC recorder can recognize up to 500 folders. You can copy up to 999 files to one folder and up to 5000 files in total.

- **3 Remove the IC recorder from your computer, press /MENU, press the control key toward ▲ or ▼ to select the folder you want, and then press ENT.**
- **4 Press or to select the file you want to play.**
- **5** Press ►■ to start playback.

**6 Press (stop) to stop playback.**

#### **To copy MP3 files (Drag and drop)**

![](_page_45_Figure_11.jpeg)

Click and hold,

drag,

and then drop.

#### **Construction of folders and files**

The folders and files are displayed on the computer screen as shown.

The folder indicators in the display window of the IC recorder are as follows:

- :Folder in which you can record using the IC recorder (They have been already made when you purchase the IC recorder.)
- **follo**: Playback only folders (They are displayed when MP3 files have been transferred to them using a computer.)

#### **Note**

You can record messages in up to 5 folders using the IC recorder.

<span id="page-46-0"></span>![](_page_46_Figure_7.jpeg)

47<sup>GB</sup>

- <span id="page-47-0"></span>\*1 The name of a folder in which MP3 files are stored will be displayed on the IC recorder as it is, so it is convenient if you put an easy-toremember name on the folder in advance.
- \*2 The IC recorder can recognize up to three levels of folders copied to the IC recorder, that is, up to Folder 4 shown in the figure.
- \*<sup>3</sup> If you copy MP3 files separately, they are classified as being in "NO FOLDER."

#### **Tips**

- You can enter title name or artist name, etc., into MP3 files as ID3 tag information. The ID3 tag information can be displayed on the IC recorder. It is useful if you input the ID3 tag information using the software you use to make the MP3 files on your computer.
- You can display the ID3 tag information in sequence by pressing the control key toward  $\blacktriangle$  or  $\blacktriangledown$

#### **Notes**

- You cannot copy 511 or more folders (except VOICE folders) or files to the root directory that is located immediately below "IC RECORDER" on the computer. This is due to Windows system limitations.
- If no title name or artist name has been entered into the ID3 tag information, "Unknown" will be displayed.

# Using the IC Recorder as a USB Mass Storage Device

When the IC recorder is connected to your computer directly or using a USB connection support cable, image data or text data on the computer, as well as messages or files recorded using the IC recorder can be temporarily stored in the IC recorder.

Your computer must meet the operating system requirements and port environment described on page 41 to use the IC recorder as a USB mass storage device.

# <span id="page-48-0"></span>Troubleshooting

Before taking the IC recorder for repair, check the following sections. Should any problem persist after you have made these checks, consult your nearest Sony dealer.

![](_page_48_Picture_155.jpeg)

![](_page_49_Picture_174.jpeg)

Download from Www.Somanuals.com. All Manuals Search And Download.

![](_page_50_Picture_164.jpeg)

Please note that recorded messages may be erased during service or repair work.

 $51<sup>GB</sup>$ 

#### <span id="page-51-0"></span>**Error messages**

![](_page_51_Picture_114.jpeg)

![](_page_52_Picture_107.jpeg)

53<sup>GB</sup>

#### <span id="page-53-0"></span>**System limitations**

There are some system limitations of the IC recorder. Troubles as mentioned below are not malfunctions of the IC recorder.

![](_page_53_Picture_102.jpeg)

#### <span id="page-54-0"></span>**Additional Information**

# Recording with Other Equipment

![](_page_54_Figure_2.jpeg)

![](_page_54_Picture_158.jpeg)

![](_page_54_Picture_159.jpeg)

#### **Note**

Your dealer may not handle some of the above listed optional accessories. Please ask the dealer for detailed information.

To record the sound of the IC recorder with other equipment, connect the  $\Omega$ (headphone) jack of the IC recorder to the audio input connector (minijack, stereo) of other equipment using an audio connecting cable\*.

# <span id="page-55-0"></span>Using a USB AC Adaptor (not supplied)

![](_page_55_Picture_1.jpeg)

You can connect the IC recorder to an AC outlet using a USB AC adaptor AC-U50A/ AC-U50AD (not supplied).

#### **Note**

Your dealer may not handle some of the above listed optional accessories. Please ask the dealer for detailed information.

- **1 Remove the USB cap from the IC recorder and connect the IC recorder to a USB AC adaptor (not supplied) .**
- **2 Connect the USB AC adaptor to an AC outlet.**

#### **Disconnecting the IC recorder from the AC outlet**

Follow the procedures below; otherwise, data may be damaged.

- **1 If you are recording or playing back a message, press (stop) to put the IC recorder into the stop mode.**
- **2 Make sure that the operation indicator is not flashing.**
- **3 Disconnect the USB AC adaptor from the AC outlet, and then disconnect the IC recorder from the USB AC adaptor.**

#### <span id="page-56-0"></span>**Notes**

- During recording (the operation indicator lights or flashes in red) or accessing data (the operation indicator flashes in orange),
	- the IC recorder should not be connected to or disconnected from the USB AC adaptor connected to the AC outlet.
	- the USB AC adaptor connected to the IC recorder should not be connected to or disconnected from the AC outlet.

Doing so may damage the data. If the IC recorder is required to process a large amount of data, the start-up window may be displayed for an extended period of time. This is not a malfunction of the IC recorder. Wait until the start-up display disappears from the display window.

While a USB AC adaptor (not supplied) is being used, the remaining battery indicator does not appear in the display window.

# **Precautions**

#### **On power**

Operate the unit only on 1.5 V or 1.2 V DC. Use one LR03 (size AAA) alkaline battery or one NH-AAA rechargeable battery.

#### **On safety**

Do not operate the unit while driving, cycling or operating any motorized vehicle.

#### **On handling**

- Do not leave the unit in a location near heat sources, or in a place subject to direct sunlight, excessive dust or mechanical shock.
- Should any solid object or liquid fall into the unit, remove the battery and have the unit checked by qualified personnel before operating it any further.

#### <span id="page-57-0"></span>**On noise**

- Noise may be heard when the unit is placed near an AC power source, a fluorescent lamp or a mobile phone during recording or playback.
- Noise may be recorded when an object, such as your finger, etc., rubs or scratches the unit during recording.

#### **On maintenance**

To clean the exterior, use a soft cloth slightly moistened in water. Do not use alcohol, benzine or thinner.

If you have any questions or problems concerning your unit, please consult your nearest Sony dealer.

#### **Backup recommendations**

To avoid potential risk of data loss caused by accidental operation or malfunction of the IC recorder, we recommend that you save a backup copy of your recorded messages on a tape recorder or to a computer, etc.

# **Specifications**

#### Capacity (User available capacity)

ICD-UX70:

1 GB (approx. 996 MB =1,044,611,072 Byte) ICD-UX80:

2 GB (approx. 1.94 GB =2,093,056,000 Byte) A part of the memory capacity is used as a management area.

#### Recording time\*1

See page 18.

#### Frequency range

- ST : 40 Hz 20,000 Hz
- STSP : 40 Hz 15,000 Hz
- STLP : 60 Hz 7,500 Hz
- SP : 60 Hz 10,000 Hz
- LP : 60 Hz 3,400 Hz

#### Bit rates and sampling frequencies for MP3 files

Bit rate: 32 - 320 kbps\*2 , VBR Sampling frequencies\*3 : 16/22.05/24/32/44.1 /48 kHz

- \*1When you are going to record continuously for a long time, you may have to replace the battery with a new one in the midst of recording. For details on the battery life, refer to page 12.
- \*2 The playback of MP3 files recorded using the IC recorder is also supported.

\*3Not all encoders are supported.

#### <span id="page-58-0"></span>Speaker

Approx. 10 mm (13/32 in.) dia.

#### Power output

90 mW

#### Input/Output

- Microphone jack (minijack, stereo)
	- input for plug in power, minimum input level 0.6 mV, 3 kilohms or lower impedance microphone
- Headphone jack (minijack, stereo) - output for 8 - 300 ohms headphones
- USB connector – High-Speed USB compatible

#### Playback speed control

+100% to –50% (DPC)

#### Power requirements

One LR03 (size AAA) alkaline battery (supplied): 1.5 V DC

#### Operating temperature

5˚C - 35˚C (41˚F - 95˚F)

#### Dimensions (w/h/d) (not incl. projecting parts and controls) (JEITA)\*4

 $34.4 \times 99.0 \times 13.4$  mm (1  $3/8 \times 4 \times 17/32$  in.)

#### Mass (incl. battery) (JEITA)\*4

48 g (1 3/4 oz)

\*4Measured value by the standard of JEITA (Japan Electronics and Information Technology Industries Association)

#### Supplied accessories

See page 5.

#### Optional accessories

Active speaker SRS-T88, SRS-T80 Electret condenser microphone ECM-CS10, ECM-CZ10, ECM-TL1 Audio connecting cable RK-G136HG, RK-G139HG (excluding Europe) Rechargeable battery NH-AAA-B2E USB AC adaptor AC-U50A/AC-U50AD Battery charger BCG-34HE4

Your dealer may not handle some of the above listed optional accessories. Please ask the dealer for detailed information.

Design and specifications are subject to change without notice.

# <span id="page-59-0"></span>**Index**

#### $\mathbf{A}$

![](_page_59_Picture_51.jpeg)

#### B

![](_page_59_Picture_52.jpeg)

#### $\mathsf{C}$

![](_page_59_Picture_53.jpeg)

#### D

DPC (the Digital Pitch Control 

#### E

![](_page_59_Picture_54.jpeg)

#### F

![](_page_59_Picture_55.jpeg)

#### $H$

![](_page_59_Picture_56.jpeg)

#### $\mathbf{I}$

![](_page_59_Picture_57.jpeg)

#### $\mathbf{L}$

#### M

![](_page_60_Picture_27.jpeg)

![](_page_60_Picture_28.jpeg)

#### $\mathbf N$

![](_page_60_Picture_29.jpeg)

#### P

![](_page_60_Picture_30.jpeg)

#### $\mathbf R$

![](_page_60_Picture_31.jpeg)

#### **S**

![](_page_61_Picture_203.jpeg)

#### **T**

![](_page_61_Picture_204.jpeg)

#### **U**

![](_page_61_Picture_205.jpeg)

#### **V**

![](_page_61_Picture_206.jpeg)

#### **Trademarks**

- Microsoft, Windows and Windows Vista are registered trademarks or trademarks of Microsoft Corporation in the United States and/or other countries.
- Apple, Macintosh and Mac OS are trademarks of Apple Inc., registered in the USA and other countries.
- Nuance, the Nuance logo, Dragon NaturallySpeaking, and RealSpeak are trademarks and/or registered trademarks of Nuance Communications, Inc., and/or its affiliates in the United States and/or other countries. © 2007 Nuance Communications, Inc. All rights reserved.
- MPEG Layer-3 audio coding technology and patents licensed from Fraunhofer IIS and Thomson.

All other trademarks and registered trademarks are trademarks or registered trademarks of their respective holders. Furthermore, " ™ " and " ® " are not mentioned in each case in this manual.

![](_page_63_Picture_0.jpeg)

http://www.sony.net/ Printed in China

Download from Www.Somanuals.com. All Manuals Search And Download.

Free Manuals Download Website [http://myh66.com](http://myh66.com/) [http://usermanuals.us](http://usermanuals.us/) [http://www.somanuals.com](http://www.somanuals.com/) [http://www.4manuals.cc](http://www.4manuals.cc/) [http://www.manual-lib.com](http://www.manual-lib.com/) [http://www.404manual.com](http://www.404manual.com/) [http://www.luxmanual.com](http://www.luxmanual.com/) [http://aubethermostatmanual.com](http://aubethermostatmanual.com/) Golf course search by state [http://golfingnear.com](http://www.golfingnear.com/)

Email search by domain

[http://emailbydomain.com](http://emailbydomain.com/) Auto manuals search

[http://auto.somanuals.com](http://auto.somanuals.com/) TV manuals search

[http://tv.somanuals.com](http://tv.somanuals.com/)